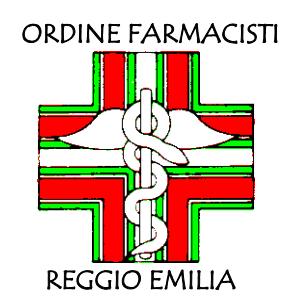

# **Assemblea di Bilancio in videoconferenza dell'Ordine dei Farmacisti di Reggio Emilia**

30 novembre 2020 ore 21

# Istruzioni operative per il collegamento alla riunione

## Premessa

La presente breve guida fornisce indicazioni per accedere all'Assemblea di Bilancio dell'Ordine dei Farmacisti di Reggio Emilia tramite la piattaforma Microsoft Teams utilizzando un pc o un computer portatile completo di casse audio o cuffie, telecamera e microfono

### INFORMATIVA SUL TRATTAMENTO DATI PERSONALI

Ai sensi dell'art.13 e 14 del Regolamento Generale per la protezione dei dati n.679/2016 vi segnaliamo che l'Assemblea sarà registrata allo scopo di documentare l'attività svolta in assemblea e riscontrare le presenze. Le immagini raccolte saranno conservate per la durata di 10 anni negli archivi informatici presso la sede dell'Ordine e non saranno in alcun modo divulgati.

A tal fine è possibile optare tra due modalità: tramite **APP** ovvero tramite il **BROWSER.** 

### **A. UTILIZZO TRAMITE APP**

Le indicazioni sono suddivise in 2 semplici passi:

### **Primo Passo**

L'Ordine dei Farmacisti di Reggio Emilia trasmetterà via email l'invito di partecipazione all'incontro.

Nella parte inferiore del messaggio sarà presente il collegamento diretto all'Assemblea, come nella seguente figura

Partecipa alla riunione di Microsoft Teams

Ulteriori informazioni su Teams | Opzioni riunione

Per partecipare è necessario cliccare sul collegamento "**Partecipa alla riunione di Microsoft Teams**"

Si aprirà la finestra del browser, come in una delle due seguenti ipotesi di connessione.

# **PRIMA IPOTESI**

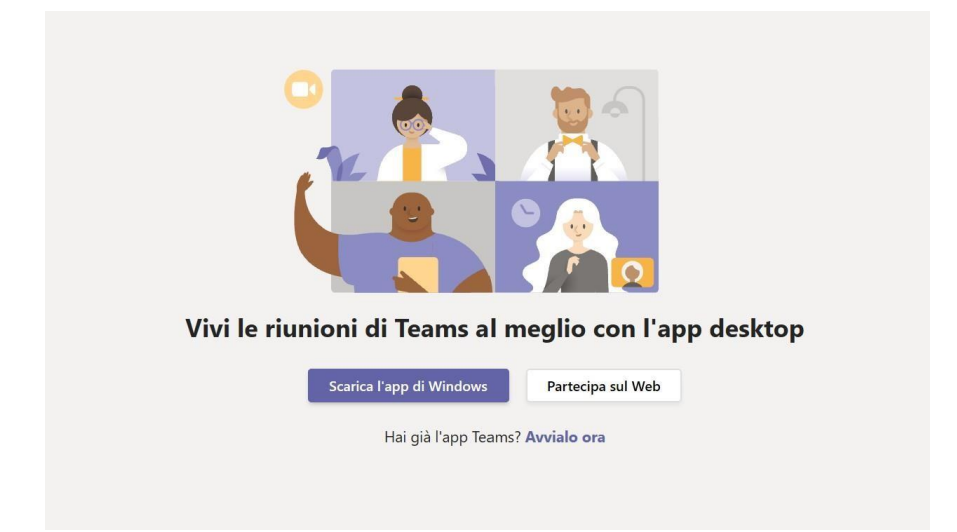

**Non è obbligatorio** scaricare l'app di Windows **ma si consiglia di farlo** per una migliore stabilità del sistema.

Cliccando "**Scarica l'app di Windows**", apparirà questa schermata:

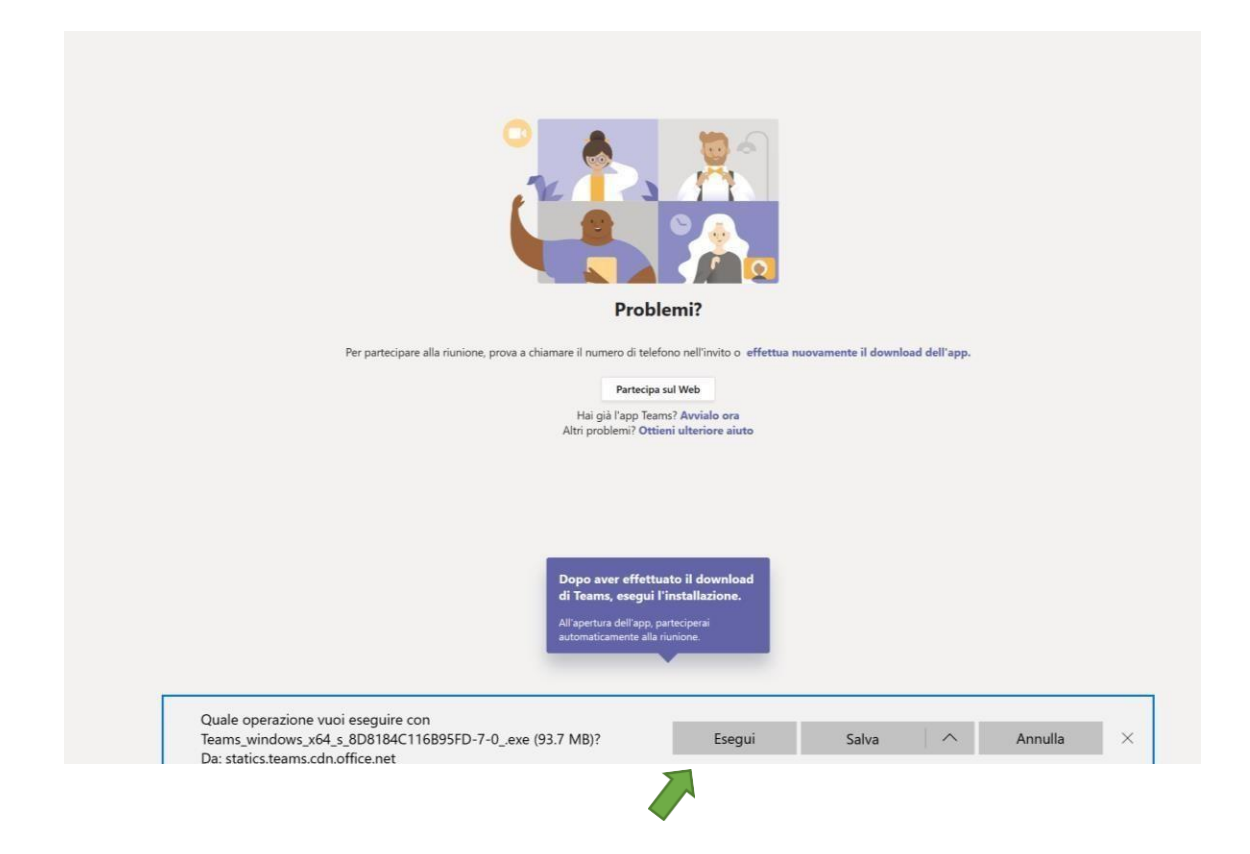

Basterà cliccare **"Esegui"** e in pochi minuti il sistema scaricherà l'app.

A questo punto occorre attendere l'inizio dell'evento e apparirà questa schermata, pertanto, basterà inserire nome e cognome nel campo cerchiato in rosso:

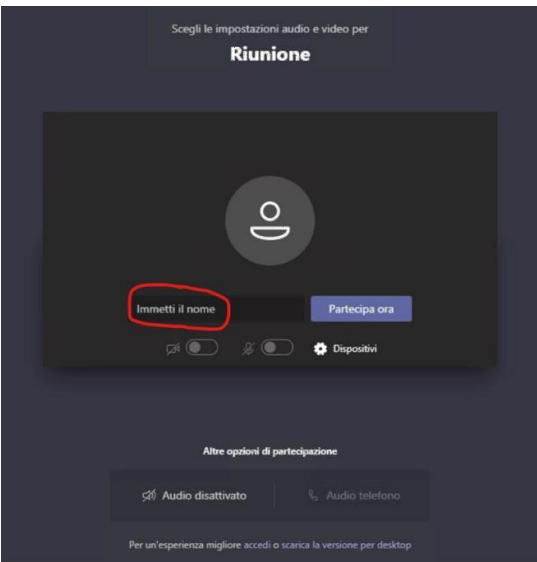

## **SECONDA IPOTESI**

Se l'app di Microsoft Teams è già presente nel computer apparirà la seguente schermata e si avvierà Teams in automatico, in alternativa. basterà cliccare su **"Vai all'app Teams"**

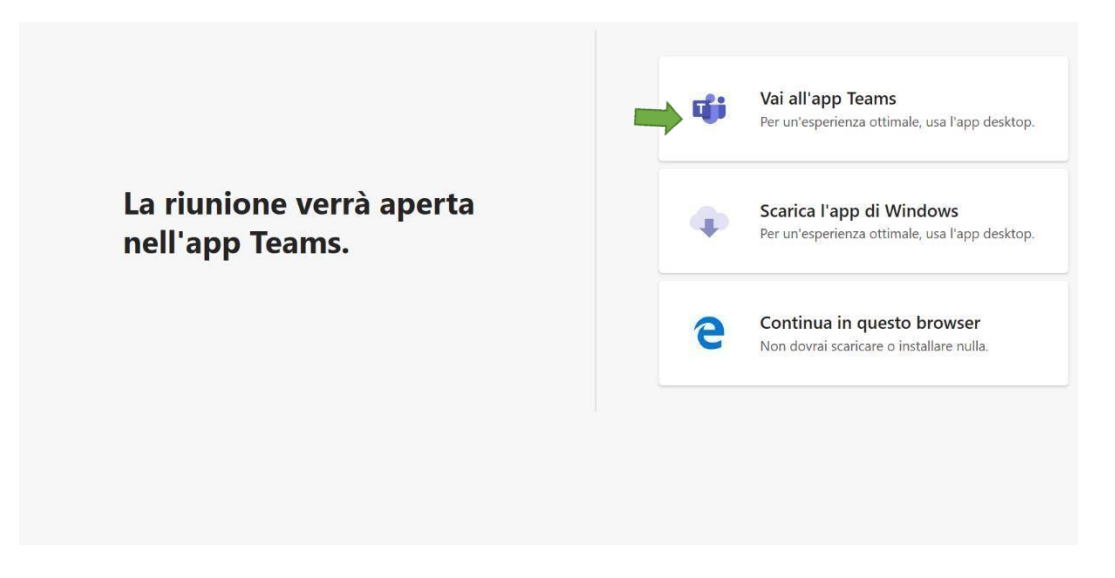

### **Secondo Passo**

Si consiglia di entrare con webcam e microfono attivi come mostrato nella seguente figura

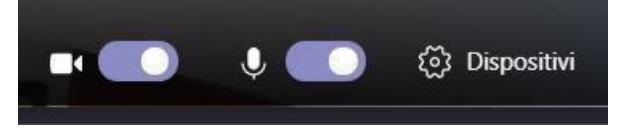

**Attenzione** nella figura qui sopra, sono attivi, in quella sotto non sono attivi

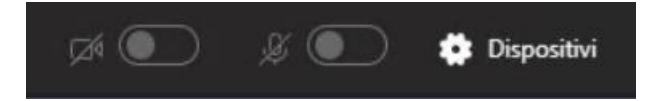

Nel caso non si attivino, è possibile premere su "Dispositivi", quindi, nella sezione che comparirà sulla sinistra del browser, selezionare le periferiche desiderate, come nella seguente figura.

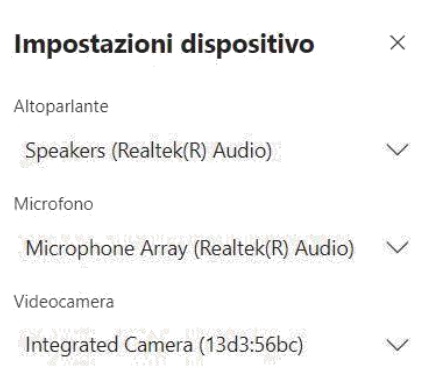

Dopo aver verificato che i dispositivi siano attivati correttamente, premere **"Partecipa ora"**.

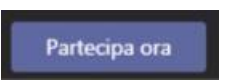

Per ridurre al minimo i rumori di fondo, che potrebbero peggiorare la qualità di ascolto, è necessario tenere il microfono in modalità **"muto"** e, per consentire di visualizzare il solo riquadro del relatore sullo schermo, occorre **disattivare anche il proprio video**, cliccando le icone cerchiate in rosso.

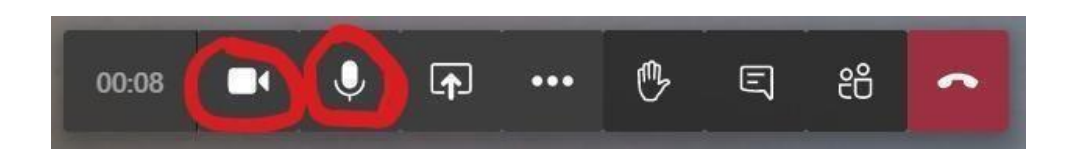

### **B. UTILIZZO TRAMITE BROWSER**

#### **Primo Passo**

Nel caso si voglia utilizzare il sistema tramite browser, appena appare la seguente schermata occorre cliccare su **"Partecipa sul Web"**

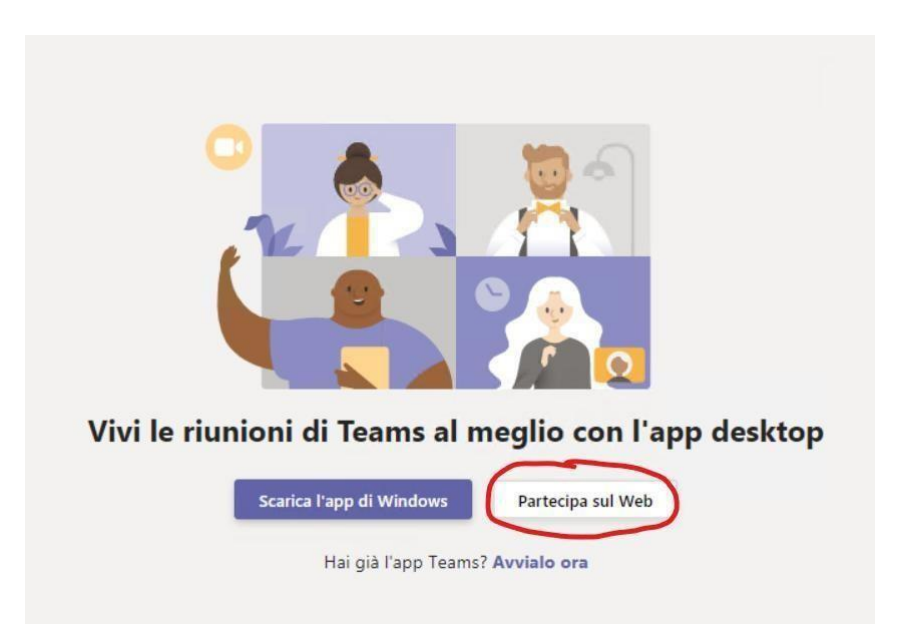

Successivamente sarà necessario cliccare sul tasto "**Continua in questo browser**"

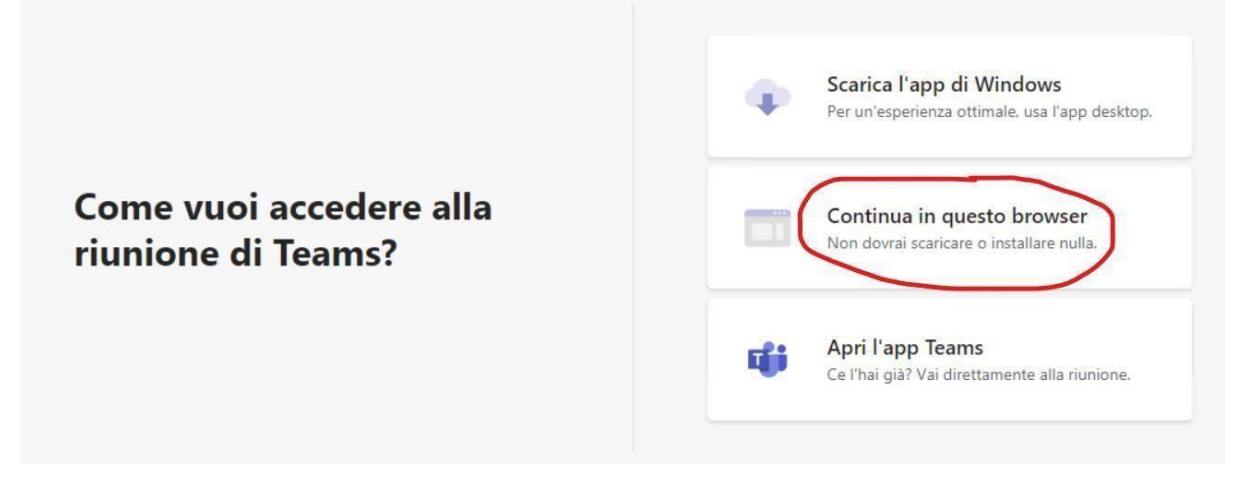

ATTENZIONE: Nel caso la versione del browser utilizzata non supporti la piattaforma Microsoft Teams, potrebbero comparire i seguenti messaggi:

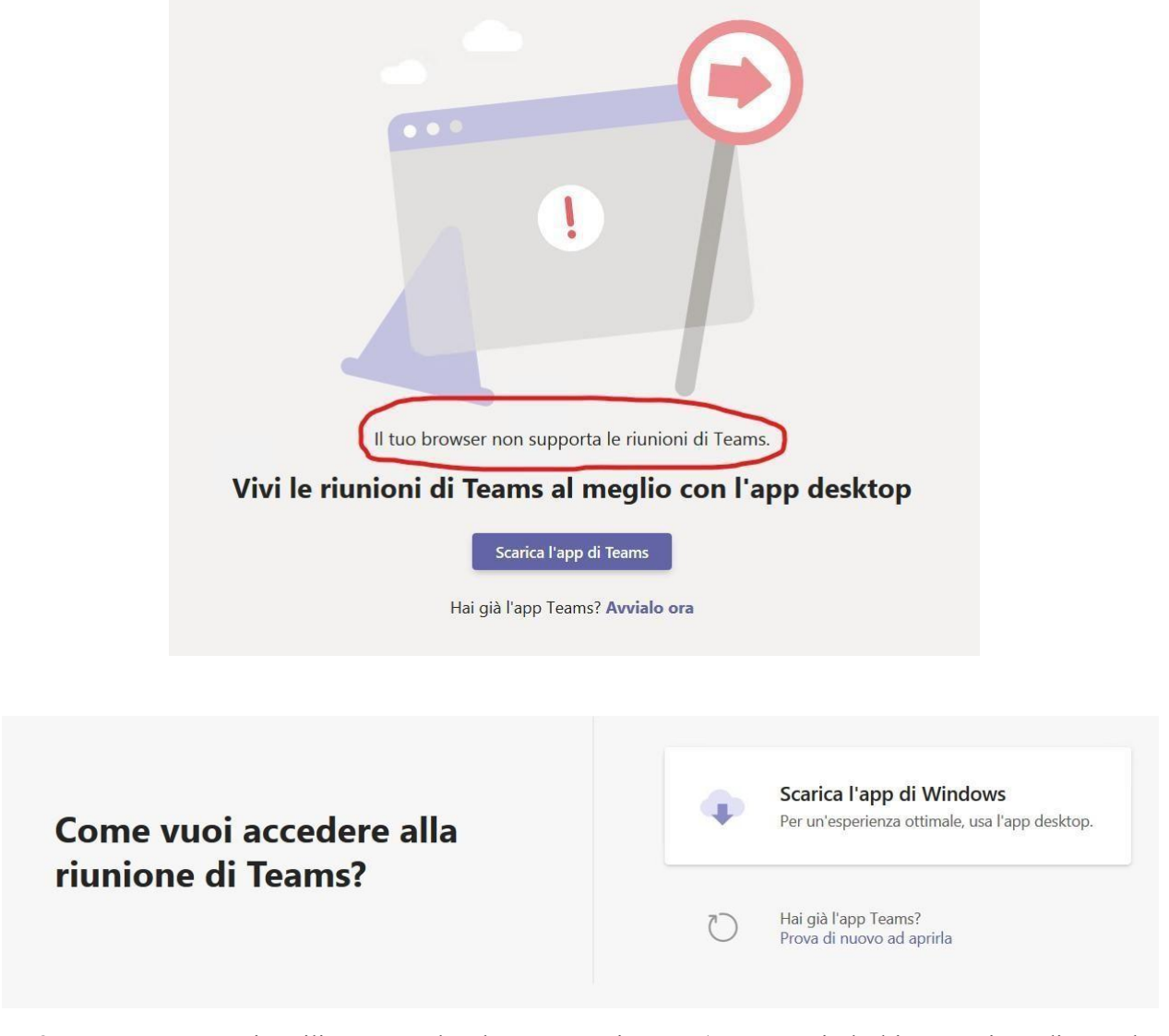

Sarà, pertanto necessario utilizzare un altro browser aggiornato (per esempio l'ultima versione di Google Chrome), ovvero scaricare l'app seguendo i passaggi indicati nel paragrafo **A. UTILIZZO TRAMITE APP**

#### **Secondo Passo**

Si consiglia di entrare con webcam e microfono attivi come mostrato nella seguente figura

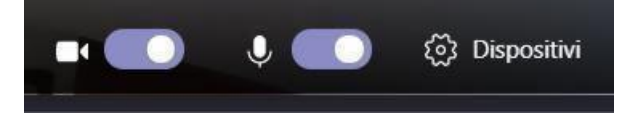

**Attenzione** nella figura qui sopra, sono attivi, in quella sotto non sono attivi

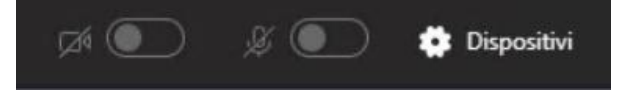

Nel caso non si attivino, è possibile premere su "Dispositivi", quindi, nella sezione che comparirà sulla sinistra del browser, selezionare le periferiche desiderate, come nella seguente figura.

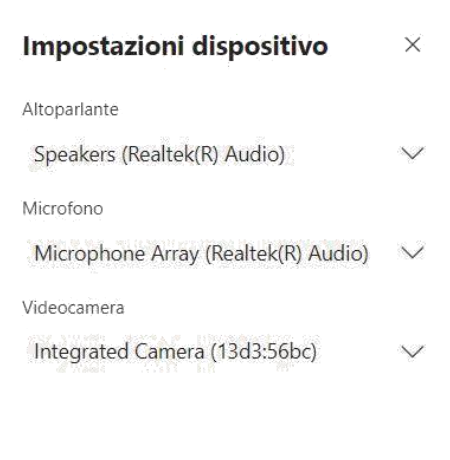

Dopo aver verificato che i dispositivi siano attivati correttamente, premere **"Partecipa ora"**.

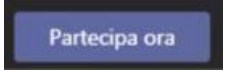

Per ridurre al minimo i rumori di fondo, che potrebbero peggiorare la qualità di ascolto, è necessario tenere il microfono in modalità **"muto"** e, per consentire di visualizzare il solo riquadri del relatore sullo schermo, occorre **disattivare anche il proprio video**, cliccando le icone cerchiate in rosso.

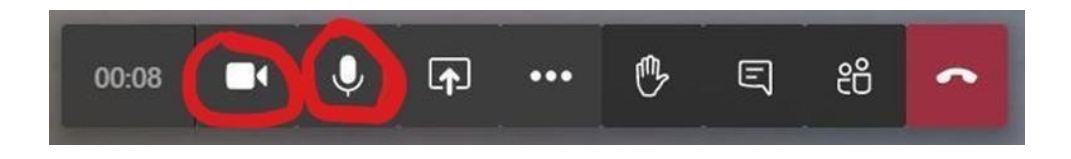